Cloudera Data Visualization 7.2.5

# **Starting Data Visualization in CML**

**Date published: 2020-10-30 Date modified: 2024-06-28**

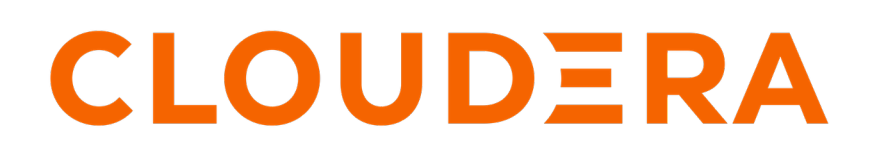

**<https://docs.cloudera.com/>**

## **Legal Notice**

© Cloudera Inc. 2024. All rights reserved.

The documentation is and contains Cloudera proprietary information protected by copyright and other intellectual property rights. No license under copyright or any other intellectual property right is granted herein.

Unless otherwise noted, scripts and sample code are licensed under the Apache License, Version 2.0.

Copyright information for Cloudera software may be found within the documentation accompanying each component in a particular release.

Cloudera software includes software from various open source or other third party projects, and may be released under the Apache Software License 2.0 ("ASLv2"), the Affero General Public License version 3 (AGPLv3), or other license terms. Other software included may be released under the terms of alternative open source licenses. Please review the license and notice files accompanying the software for additional licensing information.

Please visit the Cloudera software product page for more information on Cloudera software. For more information on Cloudera support services, please visit either the Support or Sales page. Feel free to contact us directly to discuss your specific needs.

Cloudera reserves the right to change any products at any time, and without notice. Cloudera assumes no responsibility nor liability arising from the use of products, except as expressly agreed to in writing by Cloudera.

Cloudera, Cloudera Altus, HUE, Impala, Cloudera Impala, and other Cloudera marks are registered or unregistered trademarks in the United States and other countries. All other trademarks are the property of their respective owners.

Disclaimer: EXCEPT AS EXPRESSLY PROVIDED IN A WRITTEN AGREEMENT WITH CLOUDERA, CLOUDERA DOES NOT MAKE NOR GIVE ANY REPRESENTATION, WARRANTY, NOR COVENANT OF ANY KIND, WHETHER EXPRESS OR IMPLIED, IN CONNECTION WITH CLOUDERA TECHNOLOGY OR RELATED SUPPORT PROVIDED IN CONNECTION THEREWITH. CLOUDERA DOES NOT WARRANT THAT CLOUDERA PRODUCTS NOR SOFTWARE WILL OPERATE UNINTERRUPTED NOR THAT IT WILL BE FREE FROM DEFECTS NOR ERRORS, THAT IT WILL PROTECT YOUR DATA FROM LOSS, CORRUPTION NOR UNAVAILABILITY, NOR THAT IT WILL MEET ALL OF CUSTOMER'S BUSINESS REQUIREMENTS. WITHOUT LIMITING THE FOREGOING, AND TO THE MAXIMUM EXTENT PERMITTED BY APPLICABLE LAW, CLOUDERA EXPRESSLY DISCLAIMS ANY AND ALL IMPLIED WARRANTIES, INCLUDING, BUT NOT LIMITED TO IMPLIED WARRANTIES OF MERCHANTABILITY, QUALITY, NON-INFRINGEMENT, TITLE, AND FITNESS FOR A PARTICULAR PURPOSE AND ANY REPRESENTATION, WARRANTY, OR COVENANT BASED ON COURSE OF DEALING OR USAGE IN TRADE.

## **Contents**

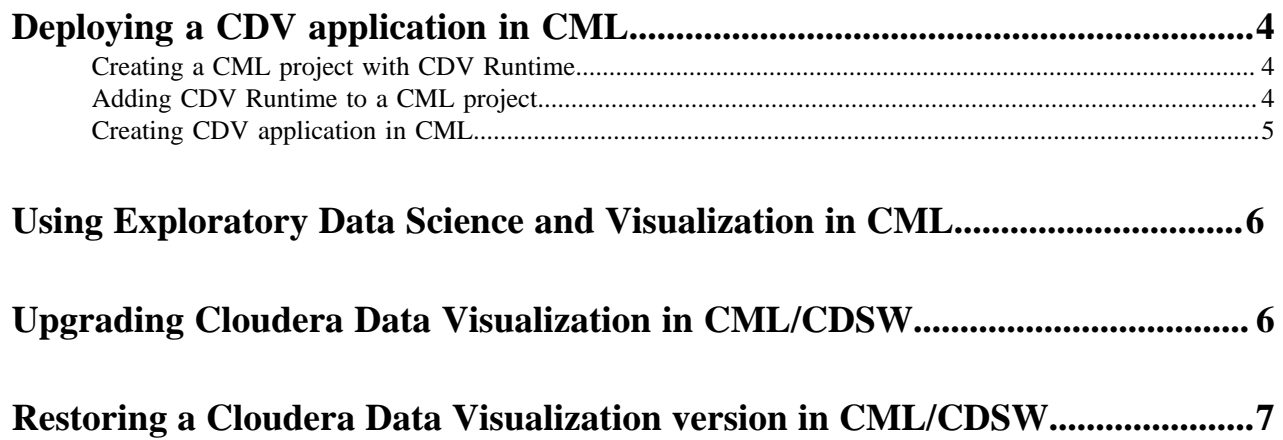

### <span id="page-3-0"></span>**Deploying a CDV application in CML**

Learn how to deploy Cloudera Data Visualization (CDV) in Cloudera Machine Learning (CML).

### <span id="page-3-1"></span>**Creating a CML project with CDV Runtime**

Learn how to create a Cloudera Machine Learning (CML) project with Cloudera Data Visualization (CDV) Runtime as the default runtime.

#### **About this task**

If you know that your project is going to be running CDV, you can add the Cloudera Data Visualization Runtime when setting up the project.

#### **Procedure**

- **1.** Click Projects on the left sidebar of Cloudera Machine Learning data service.
- **2.** Click New Project.
- **3.** Enter a project name.
- **4.** You can add a description for your project.
- **5.** You can also select the visibility of the project.
- **6.** Under Initial Setup, you can either create a blank project, or select a source for your project files.
- **7.** Set Cloudera Data Visualization Runtime for your project in the Runtime setup section.

You can use the Basic view to select the Cloudera Data Visualization Runtime and add all of its Standard Edition ML Runtimes for that kernel. In the Advanced view, you can add ML Runtimes based on more detailed Editor, Kernel, Edition, and Version criteria.

**8.** Click Create Project.

#### **What to do next**

After the project is created, you can start creating your application. If you added Cloudera Data Visualization Runtime as the only runtime during project set-up, it will be the only available runtime when creating your application. You can select which edition you want to use for the application.

### <span id="page-3-2"></span>**Adding CDV Runtime to a CML project**

Learn how to add Cloudera Data Visualization (CDV) Runtime to an existing Cloudera Machine Learning (CML) project.

#### **About this task**

You need to add Cloudera Data Visualization Runtime to your project if the workspace of your project is not set to use this CDV Runtime by default.

#### **Procedure**

- **1.** Click Projects on the left sidebar of Cloudera Machine Learning data service.
- **2.** Click the project where you want to add Cloudera Data Visualization Runtime.
- **3.** Open Project Settings from the left navigation bar and click the Runtime/Engine tab.
- **4.** Click Add Runtime.

The Add new runtime to project modal window opens.

- **5.** Select Cloudera Data Visualization from the Kernel drop-down list.
- **6.** Select the edition of the CDV you want to add to your project.

The selected edition automatically defines the version of the runtime variant.

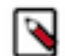

**Note:** New Cloudera Data Visualization Runtime versions are automatically added to the list of available editions, if internet connection is available.

**7.** Click Submit.

#### **Results**

You should now be able to select the Cloudera Data Visualization Runtime when creating a CDV application.

#### **What to do next**

Create a CDV application.

### <span id="page-4-0"></span>**Creating CDV application in CML**

Learn how to create a Cloudera Data Visualization (CDV) application in Cloudera Machine Learning (CML).

#### **Before you begin**

Ensure that CDV Runtime is available the CML project where you want to create the CDV application.

For more information about ML Runtimes, see [Managing ML Runtimes](https://docs.cloudera.com/machine-learning/cloud/runtimes/topics/ml-runtimes-overview.html) and [Using Runtime Catalog](https://docs.cloudera.com/machine-learning/cloud/runtimes/topics/ml-using-runtime-catalog.html).

#### **Procedure**

- **1.** Go to your CML project's Overview page.
- **2.** On the left sidebar, click Applications.
- **3.** Click New Application.
- **4.** Provide the following details for your new application:
	- Name Enter a name for the application.
	- Subdomain Enter a subdomain that will be used to construct the URL for the web application. Make sure it contains URL friendly characters.
	- Description Enter a description for the application.
	- Script Select the path to the startup script.

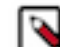

**Note:** Use the script in the location: /opt/vizapps/tools/arcviz/startup\_app.py

- Runtime
	- Editor Workbench
	- Kernel Select Cloudera Data Visualization for the kernel supported by the Runtime variant of the CML project.
	- Edition Select the edition of the Runtime variant you want to use for your application.

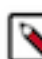

**Note:** For Data Visualization, the selected edition automatically defines the version of the Runtime variant.

**5.** Click Create Application.

#### **Results**

In a few minutes, you should see the application status change from Starting to Running on the Applications page. Your application has a hosted, fully-functional Data Visualization platform.

You can restart, stop, or delete a CDSW application from the supplemental menu of the application. If you want to make changes to the application, click Application Details and go to the Settings tab.

#### **What to do next**

Start Data Visualization.

## <span id="page-5-0"></span> **Using Exploratory Data Science and Visualization in CML**

Learn how to deploy Cloudera Data Visualization (CDV) in Cloudera Machine Learning (CML).

Exploratory Data Science and Visualization makes it simple for data scientists to get started on a data science project. This experience automatically discovers the data sources available to you from within the standard CML user interface and provides various features for Exploratory Data Analysis.

From the Data tab in CML you can:

- Connect to data sources that are available in your project
- Explore the data with SQL to understand its basic shape and characteristics
- Create named datasets that you can reference later
- Create visualizations of the data to understand its properties
- Create dashboards that you can share with your team

For prerequisites and information on how to work with data discovery and visualization in CML, see the [Exploratory](https://docs.cloudera.com/machine-learning/cloud/mlde/topics/ml-mlde-prerequisites.html) [Data Science and Visualization documentation](https://docs.cloudera.com/machine-learning/cloud/mlde/topics/ml-mlde-prerequisites.html)

## <span id="page-5-1"></span>**Upgrading Cloudera Data Visualization in CML/CDSW**

Cloudera recommends following the Cloudera Data Visualization (CDV) release cadence by upgrading to the latest version as it becomes available. This practice ensures that your CDV instances benefit from the latest security enhancements, bug fixes, and new features.

#### **About this task**

This guide walks you through the considerations for performing an upgrade, the available options, and the steps of the upgrade process.

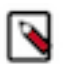

**Note:**

If you are using an external database like MySQL, MariaDB, Postgres, or Oracle, you need to make a backup of the database and restore it as a new database that the new instance of CDV can connect to.

#### **Before you begin**

Before initiating the upgrade, review the [Known issues and limitations in Data Visualization](https://docs.cloudera.com/data-visualization/7/release-notes/topics/viz-pc-known-issues.html) in the Release Notes for both the currently running version and the version to which you are planning to upgrade. This step helps you understand any potential challenges, limitations, or specific actions required for a successful upgrade.

#### **Procedure**

**1.** Stop the application.

On the Applications page in CML/CDSW, click Actions Stop to stop the selected CDV application.

- **2.** Back up the SQLite metadata database.
	- a) Go to your project's Overview page and click New Session.
	- b) When your session is running, click >\_ Terminal Access above the session log pane.
	- A terminal window opens, and its default working directory is /home/cdsw, where all your project files reside.
	- c) Navigate to /home/cdsw/.arc. This directory contains the CDV logs, files, settings, and the arcviz.db database.
	- d) Run the following command to make a copy of your current CDV metadata. sqlite3 arcviz.db ".backup arcviz.db-BACKUP-*[\*\*\*version\*\*\*]*"

You can use this backup in case you need to revert to a previous CDV version.

- **3.** Navigate to the Application Settings page.
- **4.** Locate the runtime configuration option.

This is where you can select the desired runtime for your application.

- **5.** Select the runtime you want to set for your application. You may have different runtime options to select from.
- **6.** Click Update Application to save the change. The application will be restarted automatically with the newly selected runtime.

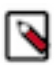

**Note:** Allow some time for the restart process to complete.

### <span id="page-6-0"></span>**Restoring a Cloudera Data Visualization version in CML/ CDSW**

Restoring a previous version means reverting your Cloudera Data Visualization (CDV) application to a previous version. You can restore your system to a known good state when you encounter any problems during upgrade and the upgrade process fails, or when there are major issues with the new software version and you need to return to the previous CDV version to maintain system functionality.

#### **About this task**

To restore a previous CDV version, you should either be connecting to an external database like MySQL or you should have created a backup of the SQLite metadata database.

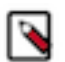

#### **Note:**

If you are using an external database like MySQL, MariaDB, Postgres, or Oracle, you need to make a backup of the database and restore it as a new database that the new instance of CDV can connect to.

#### **Procedure**

**1.** Stop the application.

On the Applications page in CML/CDSW, click Actions Stop to stop the selected CDV application.

- **2.** Back up the SQLite metadata database.
	- a) Go to your project's Overview page and click New Session.
	- b) When your session is running, click >\_ Terminal Access above the session log pane.
		- A terminal window opens, and its default working directory is /home/cdsw, where all your project files reside.
	- c) Navigate to /home/cdsw/.arc. This directory contains the CDV logs, files, settings, and the arcviz.db database.
	- d) Run the following command to make a copy of your current CDV metadata. sqlite3 arcviz.db ".backup arcviz.db-BACKUP-*[\*\*\*version\*\*\*]*"

You can use this backup in case you need to revert to a previous CDV version.

- **3.** Create a new CDV application.
- **4.** Copy the SQLite database to /home/cdsw/.arc/ in your new project.
- **5.** Start the new application.